**Service de la taxe scolaire**

**Centre** de services scolaire des Chênes **Québec** \* \*

**457, rue des Écoles C.P, 308 Drummondville (Québec) J2B 6W3 Téléphone : (819) 478-6718 Télécopieur : (819) 478-6849 Courriel : taxation.scolaire@cssdeschenes.gouv.qc.ca**

# **Guide d'utilisation Service TFP Internet**

(Taxation, Facturation, Perception)

**Institution financière Notaire Professionnel**

# **TABLE DES MATIÈRES**

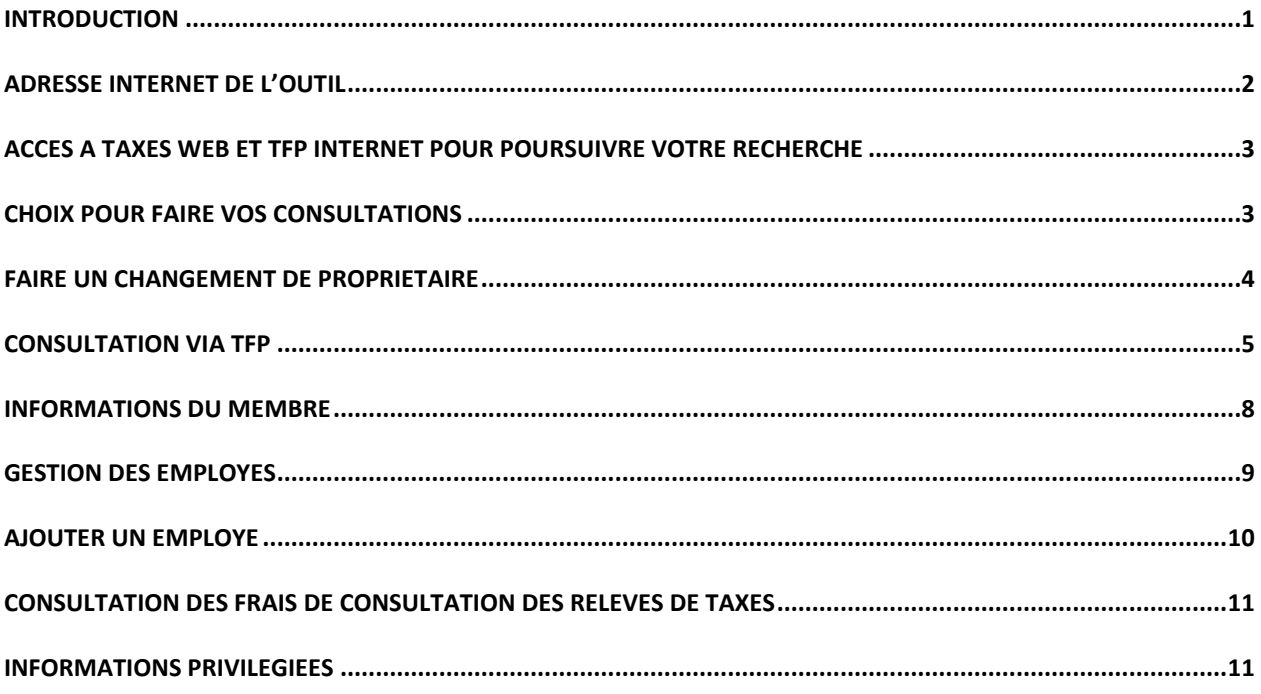

## **Introduction**

<span id="page-2-0"></span>Un des besoins inhérents à la gestion de la taxe scolaire est de pouvoir répondre, sur une base régulière, aux requêtes d'informations relatives aux propriétés du territoire au Centre de services scolaire des Chênes. Ces requêtes, provenant de nombreux intervenants, notaires, institutions financières, agents immobiliers ou huissiers, sont faites par internet, par téléphone ou par télécopieur. Réception de la demande, cueillette des informations concernées, retranscription sur formulaire papier, retour de courriel, télécopie au demandeur, réception de la réponse, beaucoup d'étapes en fait.

Le délai est inévitable entre la demande et la réponse. Il y a aussi une dépense non négligeable de temps consacré à cette tâche. À l'ère de l'accès instantané à l'information et de l'efficience du travail, une solution s'impose.

TFP Internet est l'application qui va donc permettre aux utilisateurs de consulter toute l'information nécessaire, via l'internet, en quelques clics de souris, au moment désiré de plus, veuillez prendre note qu'il y a des frais taxables pour toutes consultations. Les quelques pages qui suivent décrivent cet outil.

*Important* : Pour accéder au service TFP Internet, vous devez avoir complété et signé la convention d'inscription et d'utilisation des données relatives à la taxe scolaire.

# **Adresse internet de l'outil**

<span id="page-3-0"></span>Pour vous connecter à TFP Internet vous devez vous rendre sur le site Web du Centre de services scolaire des Chênes à l'adresse suivante : **[https://www.cssdeschenes.gouv.qc.ca](https://www.cssdeschenes.gouv.qc.ca/)**.

- Cliquez sur Menu
- Cliquez sur Personnel CSSDC dans la section Nouvelles
- Cliquez sur Pour les notaires : cliquez ici

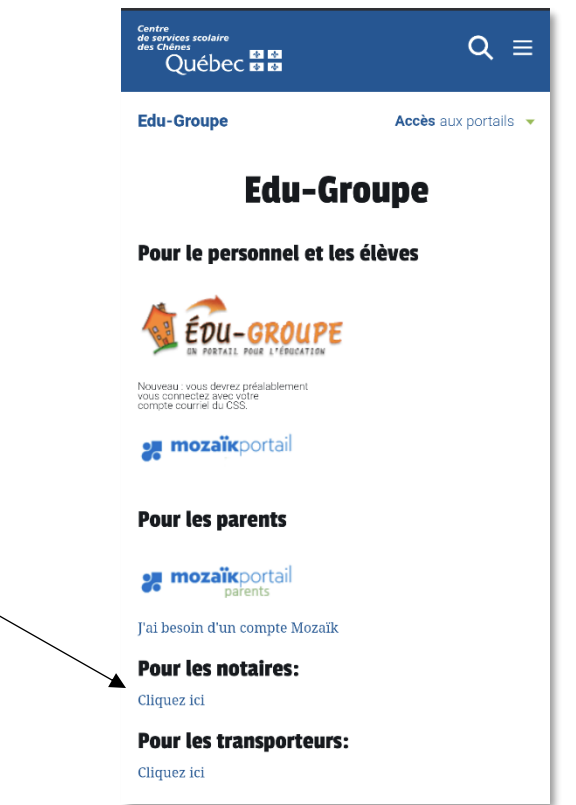

La section sécurisée du site est accessible aux seuls utilisateurs autorisés.

Identifiez-vous en utilisant vos codes d'accès apparaissant dans la lettre de confirmation d'inscription que vous avez reçue après votre demande d'inscription à la convention d'inscription.

- Cliquez sur le bouton **[Connexion]**.
- Une nouvelle page s'ouvrira et vous devrez pour une deuxième fois vous identifier avec votre nom d'utilisateur et votre mot de passe.

# <span id="page-4-0"></span>**Accès à Taxes Web et TFP Internet pour poursuivre votre recherche**

• Lors de votre première connexion vous constaterez que Taxes Web et TFP Internet sont déjà dans l'onglet Mes favoris.

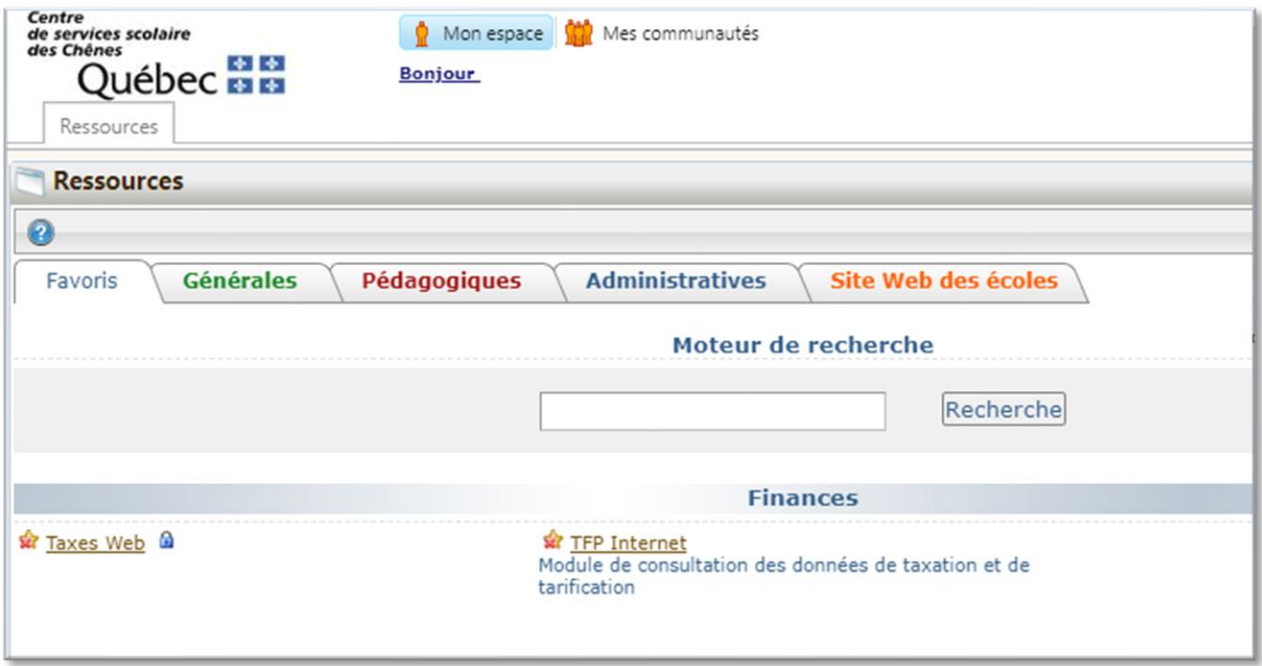

# **Choix pour faire vos consultations**

<span id="page-4-1"></span>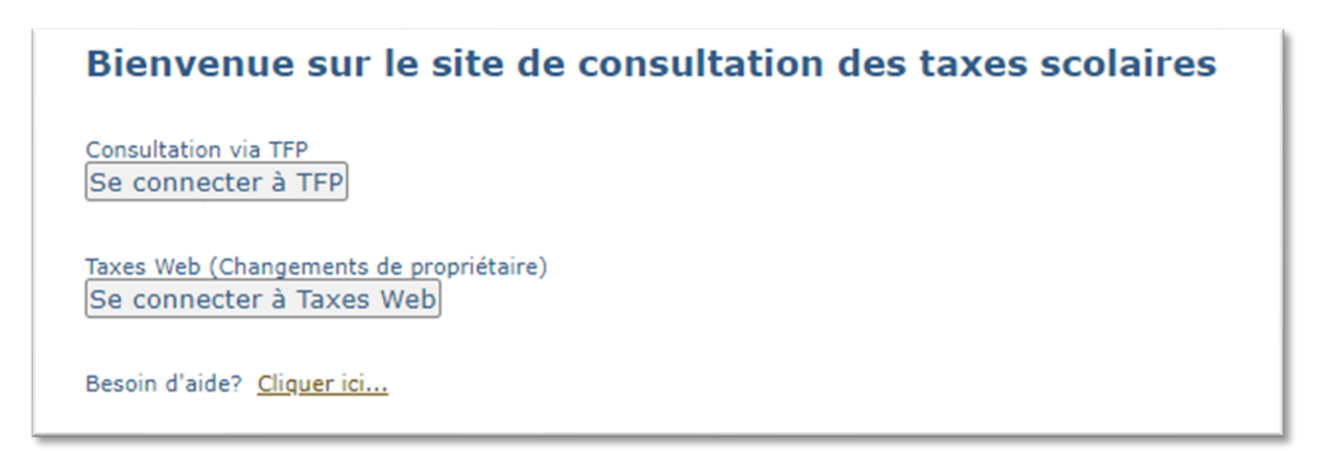

## **Faire un changement de propriétaire**

- <span id="page-5-0"></span>• La fenêtre ci-dessous vous apparaît lorsque vous cliquez sur Taxes Web. Cette première fenêtre vous servira à faire vos changements de propriétaire.
- Vous pouvez effectuer une recherche par : matricule, nom de propriétaire, numéro de dossier ou adresse de propriété.
- Cliquez sur rechercher

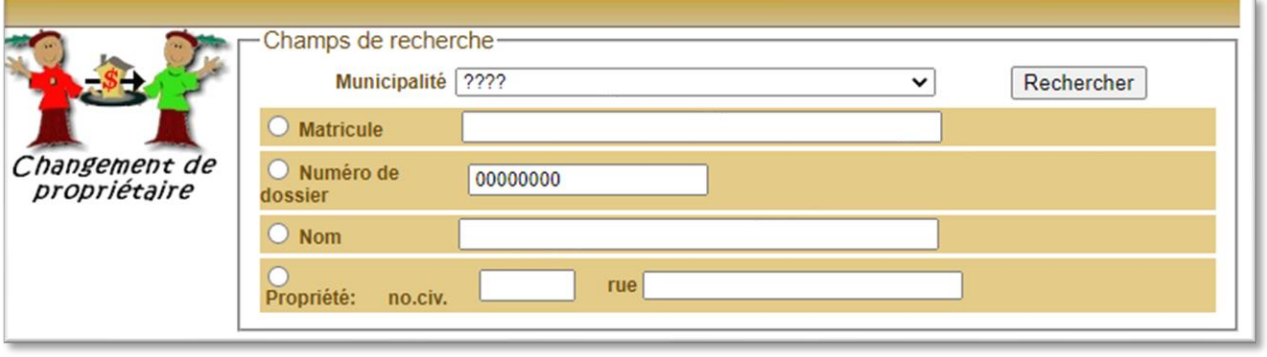

- Pour accéder au compte désiré, cliquez sur le numéro de matricule
- La fenêtre ci-dessous vous apparaîtra.

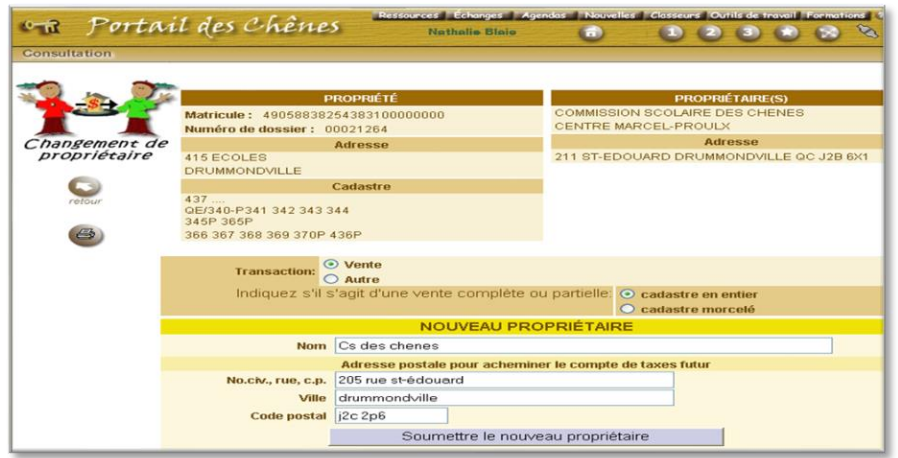

- Pour faire le changement de propriétaire, vous devez :
	- Cocher le type de transaction : Vente ou Autre
	- Inscrire dans la section nouveau propriétaire le ou les noms des nouveaux propriétaires ainsi que l'adresse de correspondance.
	- Cliquer sur soumettre le nouveau propriétaire.

# **Consultation via TFP**

<span id="page-6-0"></span>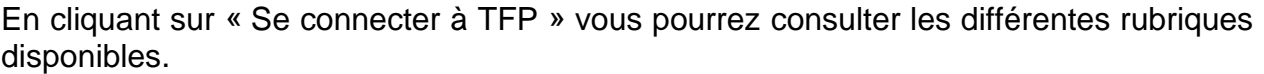

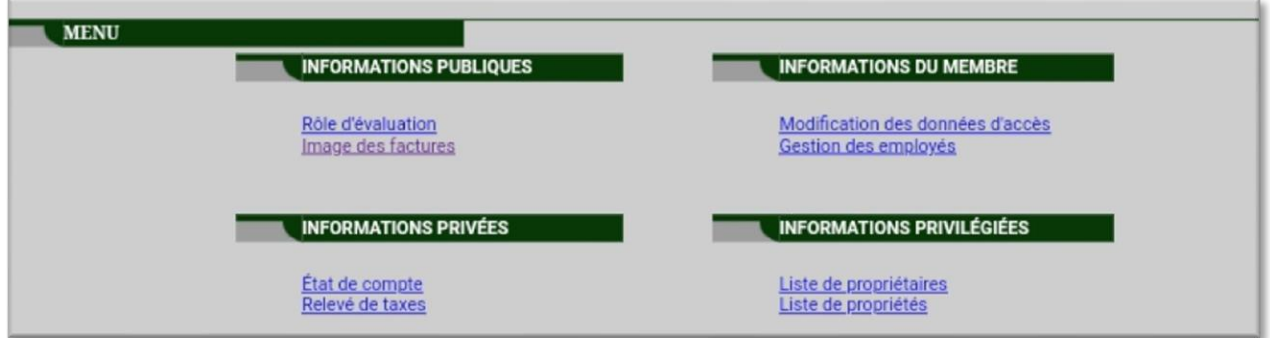

Interrogation sur un contribuable – Relevé de taxes

**OBJECTIF** En sélectionnant « Relevé de taxes » cette page Web permet au créancier d'effectuer une recherche sur les unités d'évaluation selon différents critères, tout dépendant de l'information dont vous disposez.

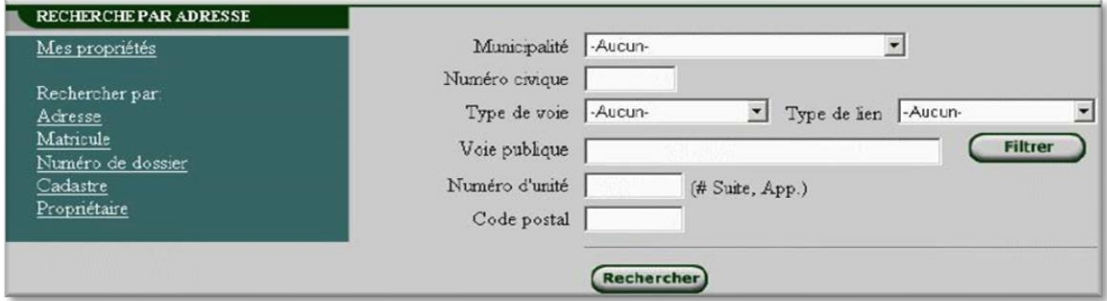

Voici les différents critères de recherche disponibles :

- Adresse
- Matricule
- Matricule abrégé
- Numéro de dossier
- Cadastre
- Propriétaire

#### **Rechercher par adresse :**

- Cliquez sur adresse à gauche
- Choisissez la municipalité en utilisant la barre déroulante
- Inscrivez le numéro civique
- Inscrivez le nom de la voie publique sans (de, la, L')
- Cliquez sur Rechercher
- *\** Le numéro d'unité et code postal ne sont pas des données obligatoires

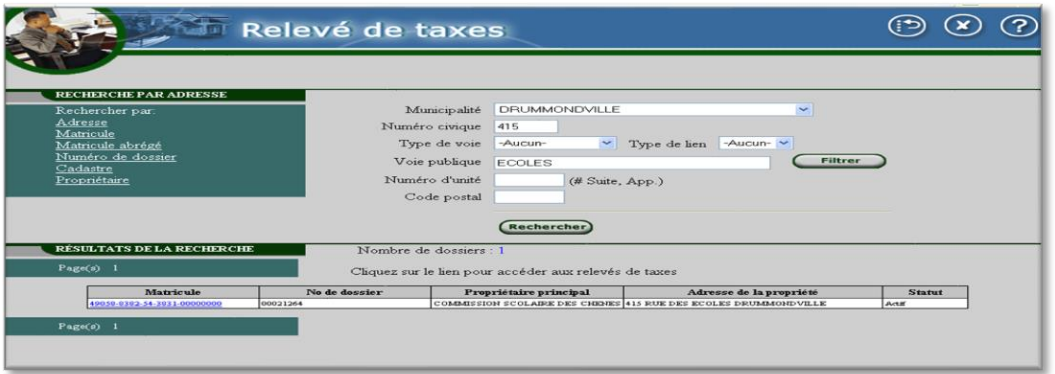

• Cliquez sur le matricule en bleu.

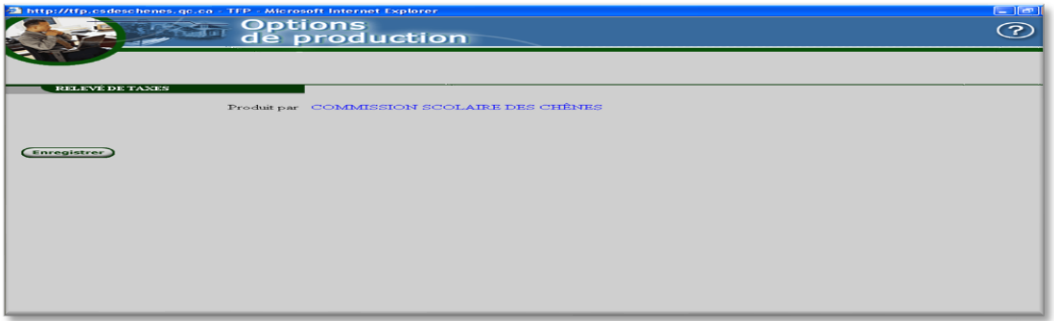

- Cliquez sur Enregistrer et ensuite cliquez sur OUI pour accepter les frais
- Cliquez sur consulter l'image du Relevé de taxes produit, et le relevé vous apparaît à l'écran après quelques secondes.

Si vous désirez garder une copie à vos dossiers, vous devez sélectionner fichier et imprimer.

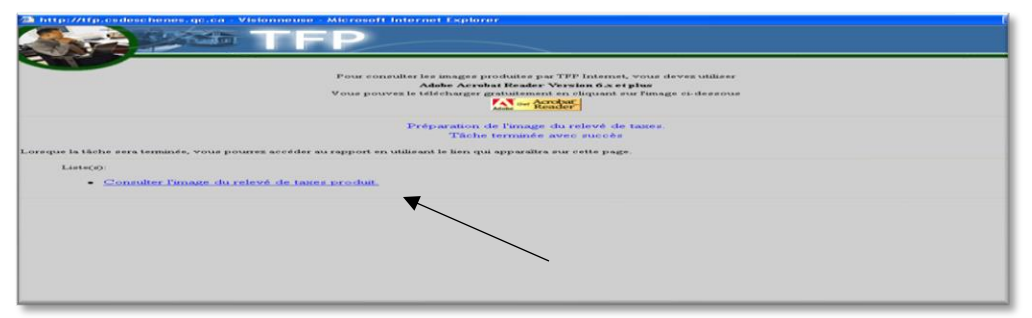

#### **Recherche par Nom de propriétaire**

- Cliquez sur Propriétaire à gauche
- Entrez le nom du propriétaire
- Cliquez sur le matricule en bleu dans la section résultat de la recherche
- Cliquez sur Enregistrer et ensuite cliquez sur OUI pour accepter les frais

#### **Recherche par matricule**

- Cliquez sur Matricule à gauche
- Entrez le matricule

*Important* : Le matricule commence par 49…

Les zéros terminant le matricule ne doivent pas être entrés

- Cliquez sur le matricule en bleu dans la section résultat de la recherche.
- Cliquez sur Enregistrer et ensuite cliquez sur OUI pour accepter les frais

#### **Recherche par matricule abrégé**

- Cliquez sur Matricule abrégé à gauche
- Entrez le matricule sans les 5 premiers chiffres ex. : 49058
- N'inscrivez pas les zéros à la fin du matricule
- Vous aurez accès au dossier pour vos informations
- Cliquez sur le matricule en bleu dans la section résultat de la recherche.
- Cliquez sur Enregistrer et ensuite cliquez sur OUI pour accepter les frais

#### **Numéro de dossier**

- Cliquez sur Numéro dossier
- Entrez le numéro de dossier
	- o *Important* : Ce numéro se compose de 8 chiffres
- Vous aurez accès au dossier pour vos informations
- Cliquez sur le matricule en bleu dans la section résultat de la recherche.
- Cliquez sur Enregistrer et ensuite cliquez sur OUI pour accepter les frais

#### **Cadastre**

- Cliquez sur le Cadastre
- Entrez le numéro de cadastre au complet dans le numéro de lot. N'inscrivez rien dans division Paroisse
- Cliquez sur le matricule en bleu dans la section résultat de la recherche.
- Cliquez sur Enregistrer et ensuite cliquez sur OUI pour accepter les frais.

## **Informations du membre**

<span id="page-9-0"></span>Cette fonction est disponible pour tous les membres :

#### **Modifications des données d'accès**

Le membre peut modifier certaines de ses données d'accès.

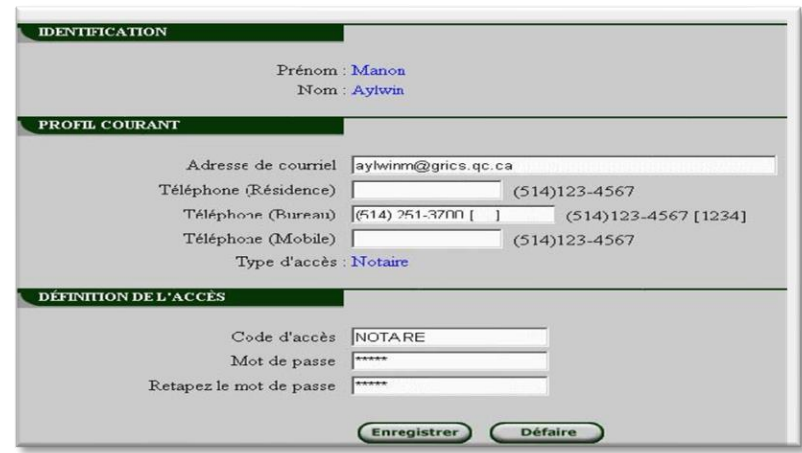

Voici la liste des données de cette fonction :

#### **Identification**

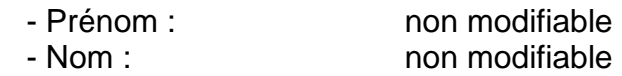

#### **Profil courant**

- Adresse de courriel : non modifiable
- Téléphone (Résidence) : modifiable
- Téléphone (Bureau) : modifiable
- Téléphone (Mobile) : modifiable
- Type d'accès : non modifiable

#### **Définition de l'accès**

- Code d'accès : non modifiable
- Mot de passe : non modifiable
- Répéter le mot de passe non modifiable

*Important :* **Nous vous demandons de ne pas faire de changement au niveau du code d'accès et du mot de passe étant donné que ces changements vous retireront l'accès aux consultations.**

## **Gestion des employés**

<span id="page-10-0"></span>Un créancier a la possibilité de définir des codes d'accès pour ses employés. Cette fonction lui sera utile pour contrôler les accès de ses employés à *TFP - internet* et les frais de consultation qui lui seront facturés.

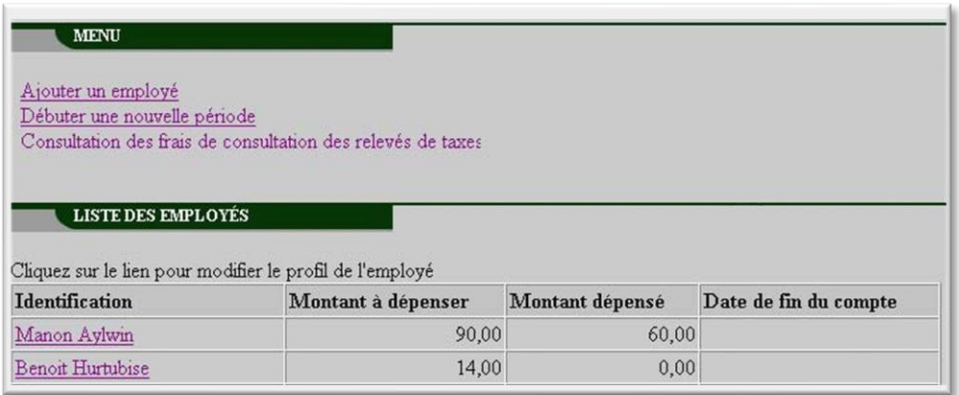

Cette fonction est subdivisée en trois catégories d'action :

- Ajouter un employé
- Débuter une nouvelle période
- Consultation des frais de consultation des relevés de taxes.

Il est possible de modifier les informations d'un employé. Il suffit de cliquer sur le lien hypertexte correspondant à son nom.

Voici la liste des informations de cette fonction :

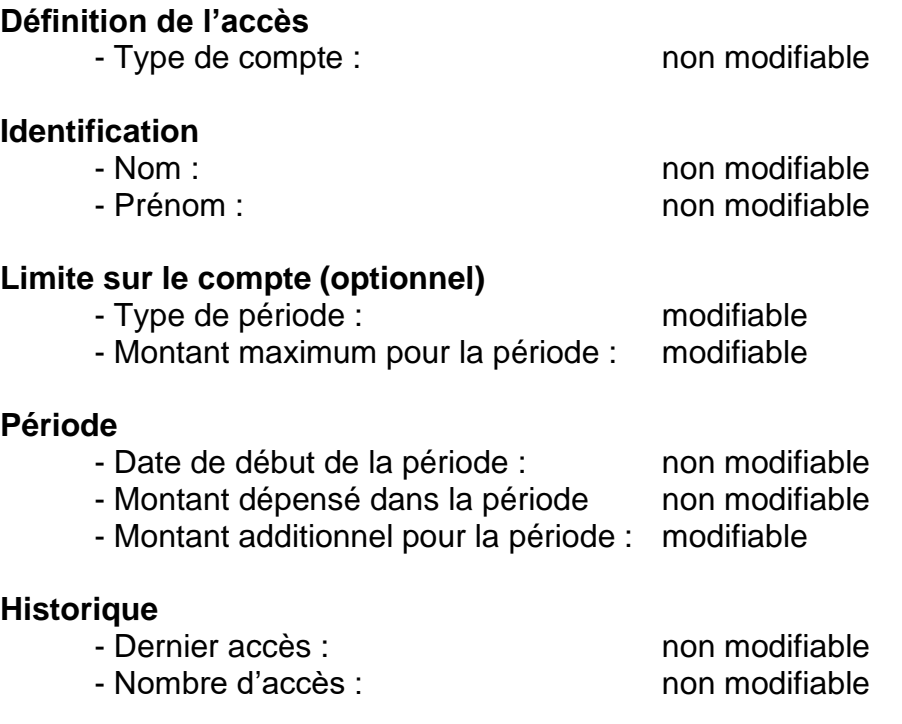

# **Ajouter un employé**

<span id="page-11-0"></span>Pour chacun de ses employés, le notaire ou le créancier devra créer un code d'accès et, s'il le désire, lui attribuer un montant de consultation maximal pour une période donnée. Un message concernant la confidentialité des données sera affiché à chaque création d'employé. Le notaire ou le créancier devra accepter les conditions de confidentialité pour poursuivre la création de l'employé.

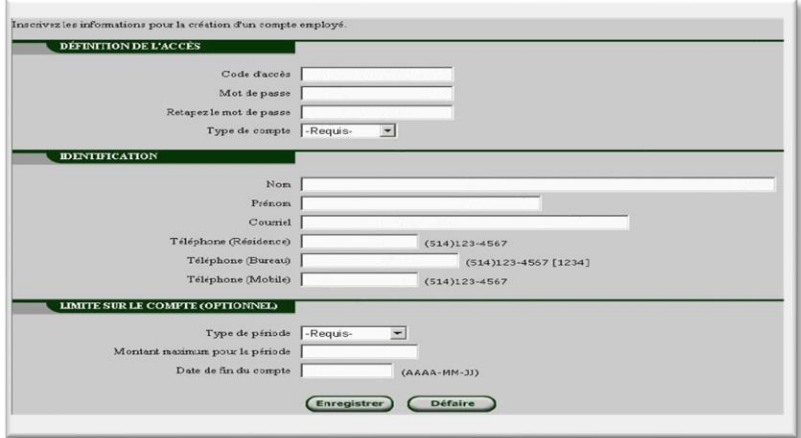

Les informations à compléter sont les suivantes :

### **Définition de l'accès**

- Code d'accès
- Mot de passe
- Répéter le mot de passe
- Type de compte

#### **Identification**

- Nom
- Prénom
- Courriel
- Téléphone (Résidence)
- Téléphone (Bureau)
- Téléphone (Mobile)

#### **Limite sur le compte (optionnel)**

- Type de période
- Montant maximum de la période
- Date de fin du compte

#### **Débuter une nouvelle période**

Cette fonction permet d'allouer de nouveau le montant de consultation pour une période donnée pour les employés dont le type de période est indéterminé. Il suffit de cocher la case prévue à cet effet, pour l'employé concerné, et d'effectuer la sauvegarde.

## **Consultation des frais de consultation des relevés de taxes**

<span id="page-12-0"></span>Le notaire ou le créancier peut visualiser les consultations effectuées par ses employés, et ce, à l'aide d'un ou de plusieurs critères de recherche. Voici la liste de critères de recherche disponibles :

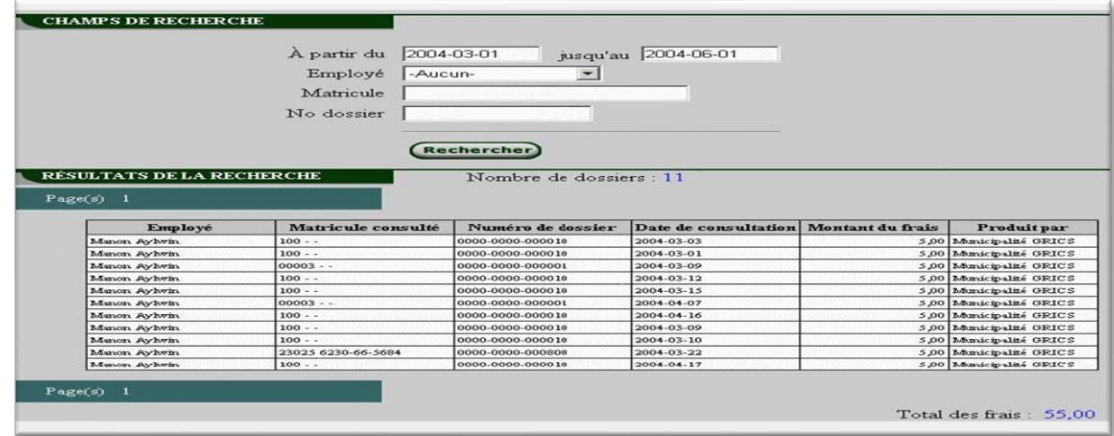

- À partir du, Jusqu'au, Employé, Matricule ou No dossier

# **Informations privilégiées**

<span id="page-12-1"></span>Les fonctions suivantes sont disponibles uniquement pour les membres de catégorie *Notaire*. (Les créanciers de paiements sont aussi associés à cette catégorie pour fins de TFP internet.)

#### **Liste des propriétaires**

Cette fonction permet de rechercher tous les propriétaires d'une ou de plusieurs unités d'évaluation.

Il est possible d'obtenir plus de détails sur l'unité d'évaluation ou sur le propriétaire en cliquant sur le lien hypertexte correspondant.

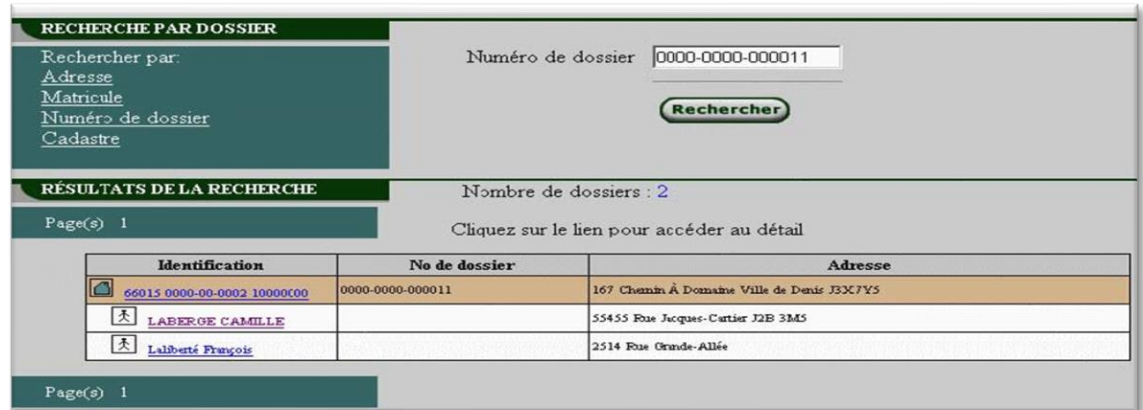